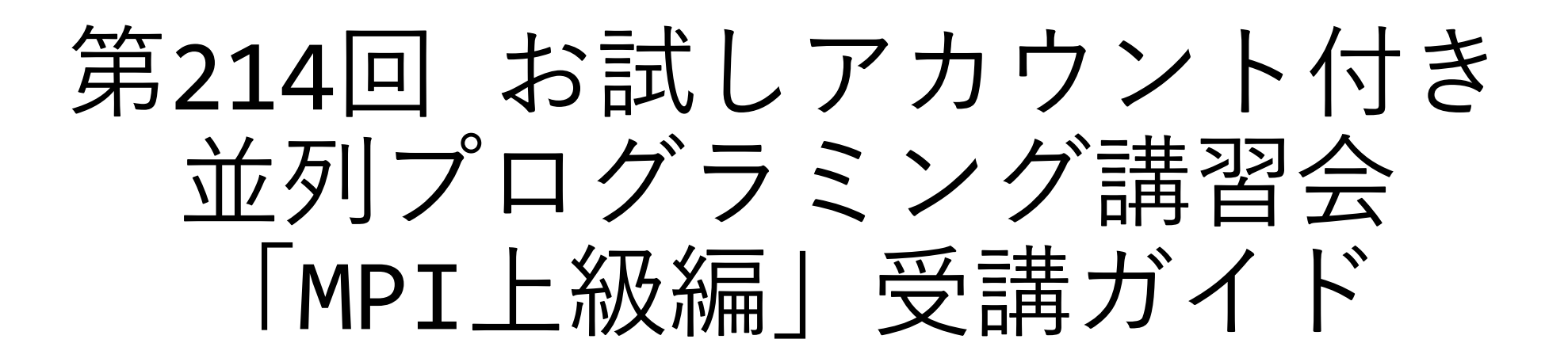

#### 東京大学 情報基盤センター 塙 敏博

内容に関するご質問は hanawa @ cc.u-tokyo.ac.jp まで、お願いします。

#### 講習会概略

- 開催日: 2023年10月11日(水) 10:00 17:30
- 形態: ZoomおよびSlackを用いたオンライン講習会
- 使用システム: Wisteria/BDEC-01 (Odyssey, Aquarius) • 講習会プログラム:
	- 10:00 11:20 MPI概要、Wisteria/BDEC-01で使えるMPI実装
	- 11:30 12:30 ノンブロッキング通信、演習
	- (12:30 13:30 お昼休憩)
	- 13:30 14:30 派生データ型、MPI-IO、演習
	- 14:40 16:10 コミュニケータ、マルチスレッド、演習
	- 16:20 17:30 片側通信、演習

#### Zoom関連

- 「手をあげる」機能
	- •質問がある際, 全体の状況を確認するため使用
- ブレークアウトセッション
	- 画面を共有しながらエラー対応する際に使用
	- (なるべく口頭でのやりとりやSlackで対応する予定)
- https://utelecon.adm.u-tokyo.ac.jp/zoom/how to use

## 「手を挙げる」機能の使い方 (1/3)

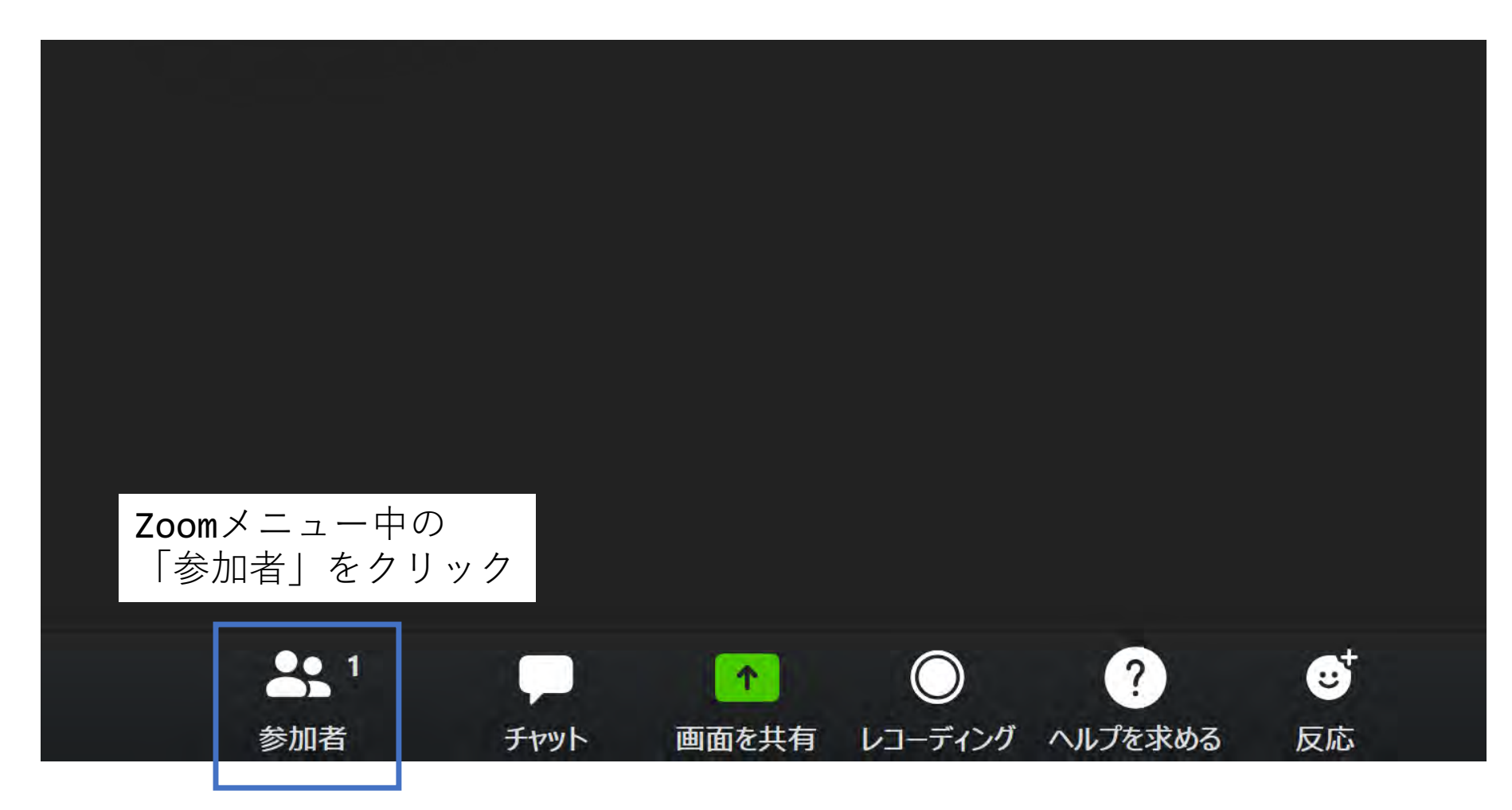

 $2023/10/11$  and a set  $\frac{18}{31}$  and  $\frac{18}{31}$   $\frac{18}{31}$   $\frac{18}{31}$   $\frac{18}{31}$   $\frac{18}{31}$   $\frac{18}{31}$   $\frac{18}{31}$   $\frac{18}{31}$   $\frac{18}{31}$   $\frac{18}{31}$   $\frac{18}{31}$   $\frac{18}{31}$   $\frac{18}{31}$   $\frac{18}{31}$   $\frac{18}{31}$ 

## 「手を挙げる」機能の使い方 (2/3)

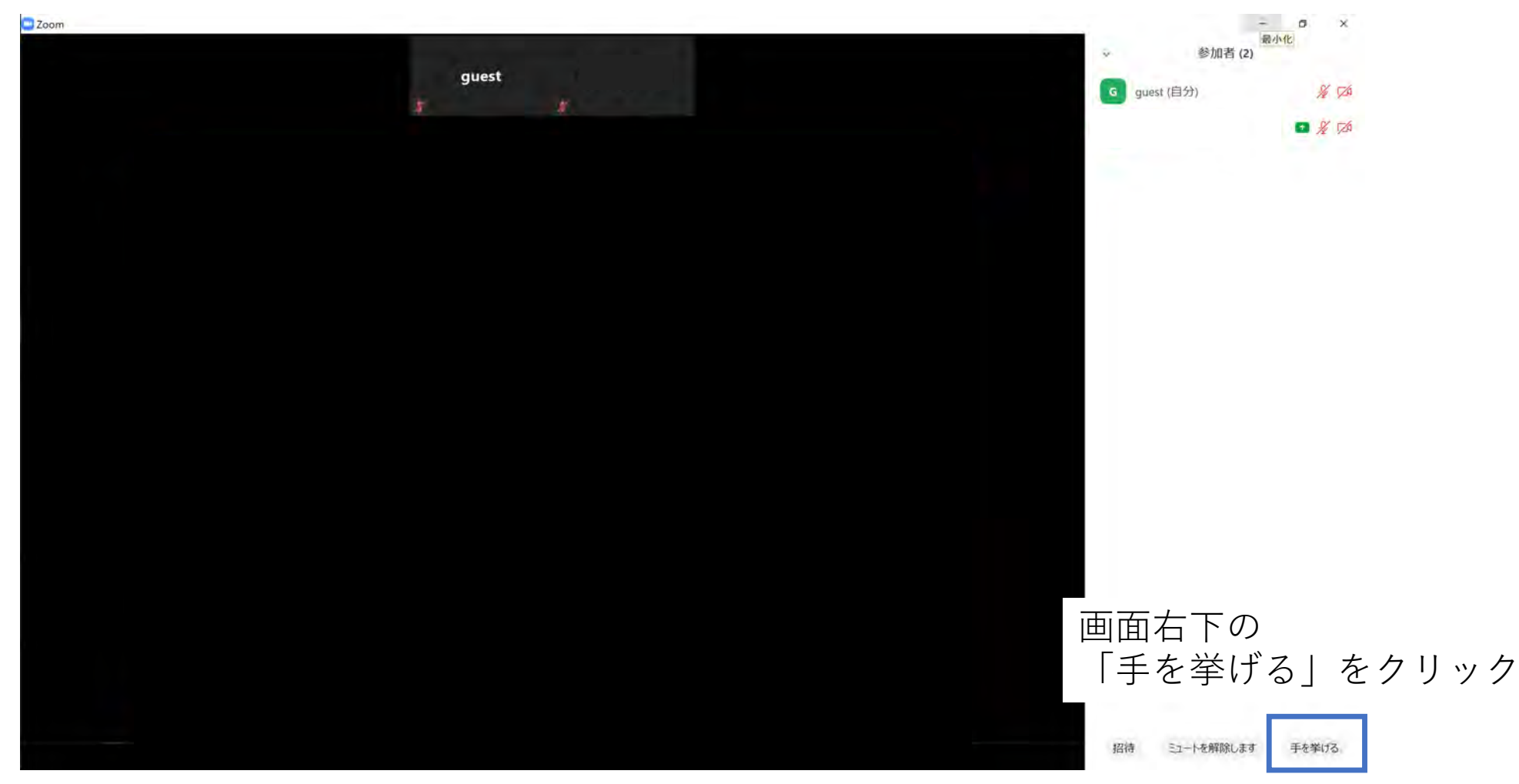

## 「手を挙げる」機能の使い方 (3/3)

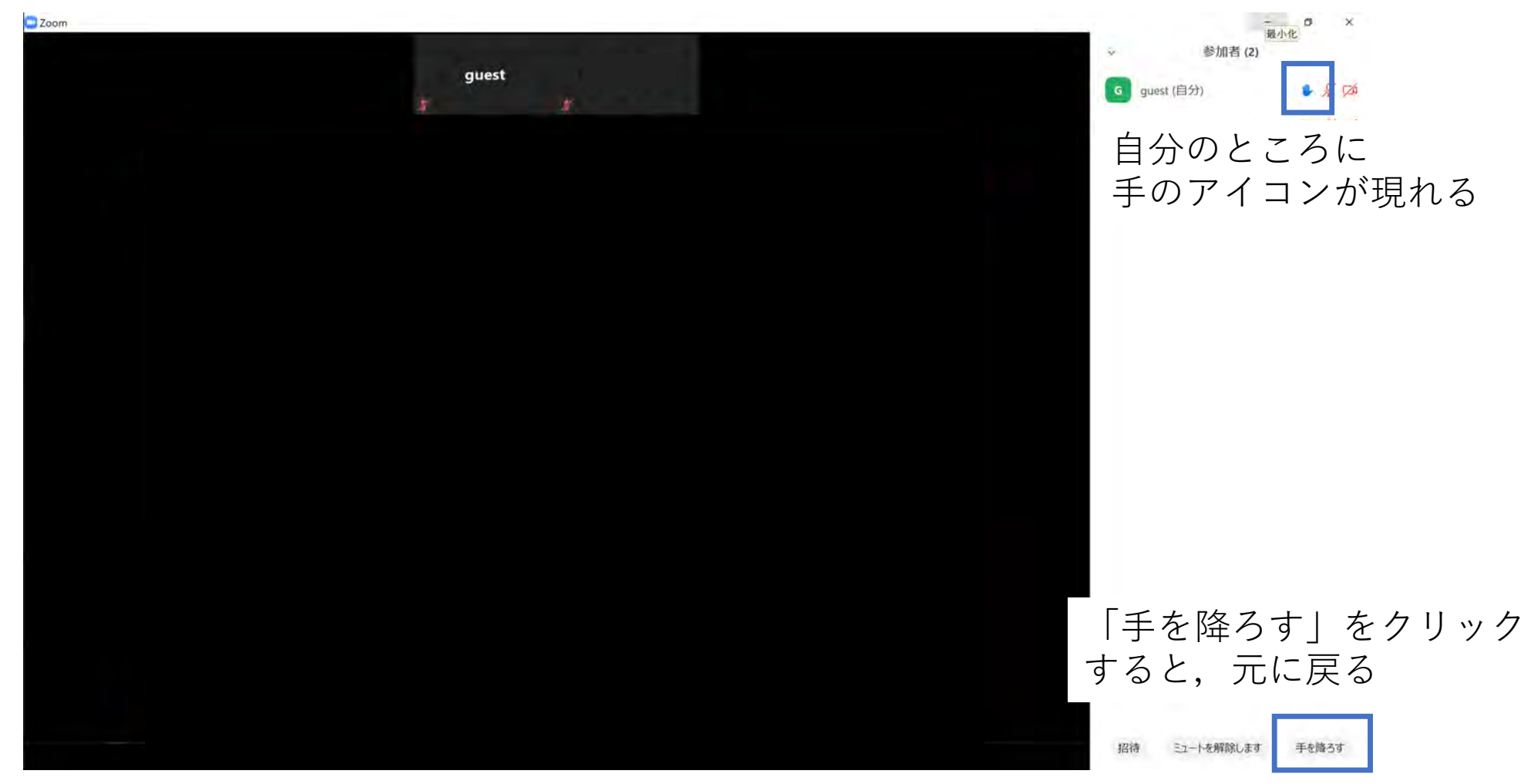

# ブレークアウトセッション(1/4)

• 演習時に使⽤するかもしれません

- 演習中に「ヘルプを求める」ことができます
	- ホストを招待した後に「画⾯を共有」することで,皆さんの記述した プログラムを一緒に見ながら問題解決にあたります

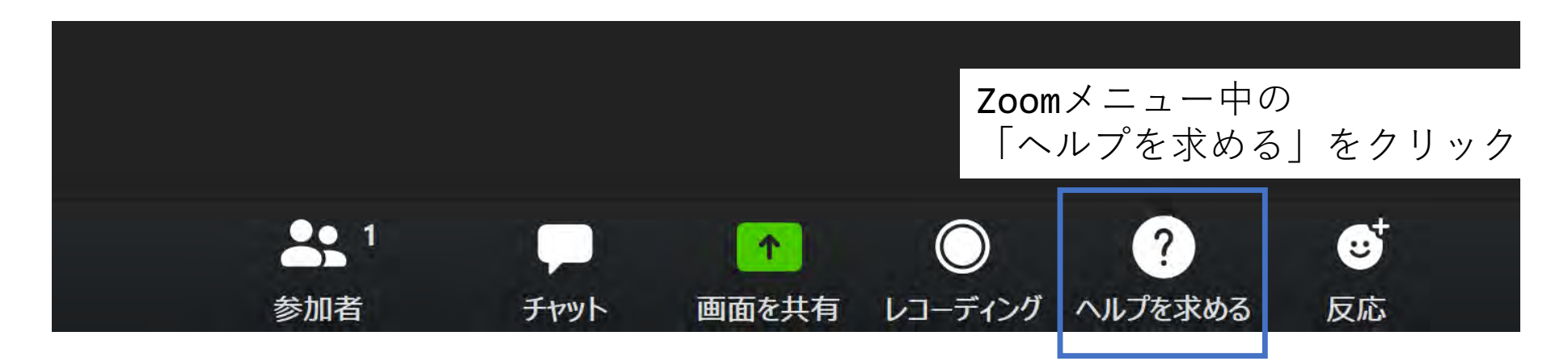

# ブレークアウトセッション(2/4)

- •この表示が出たら, 「ホストを招待」をクリック
- ホストの承認待ちに移行
	- 他の受講者のヘルプ中など,直ちに対応できない場合もあります

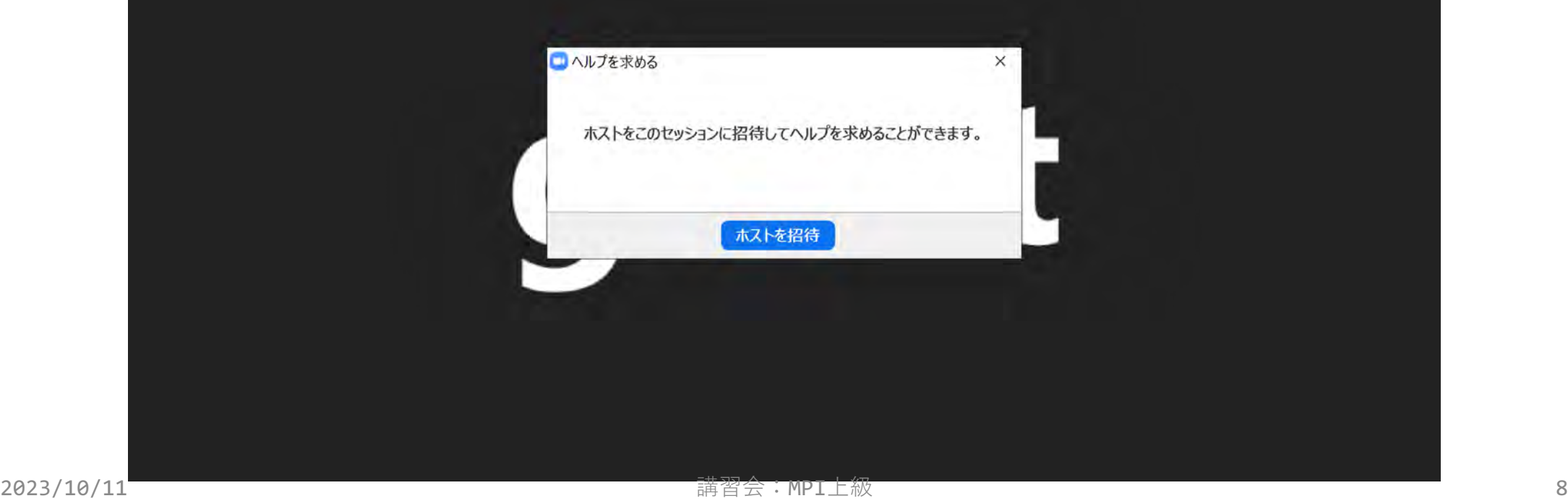

## ブレークアウトセッション(3/4)

• この状態になると,ホスト(講師)と会話可能 • マイクの有効化,画面の共有などをしながら相談

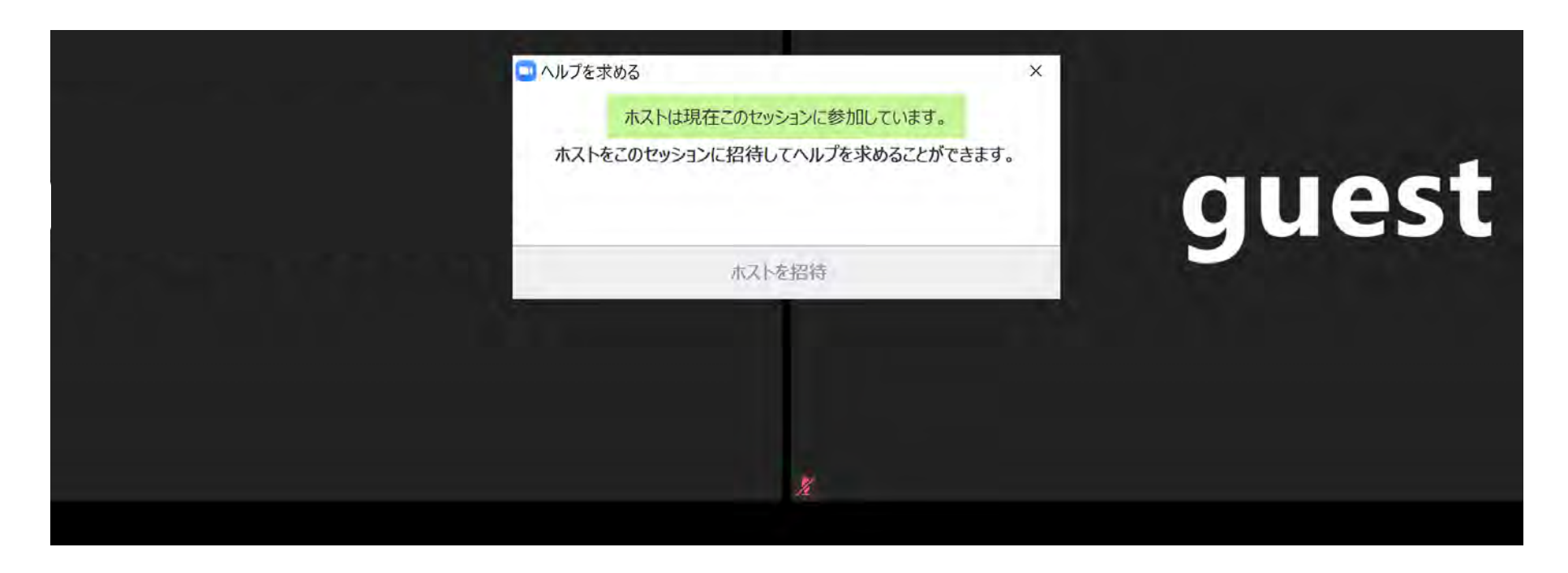

# ブレークアウトセッション(4/4)

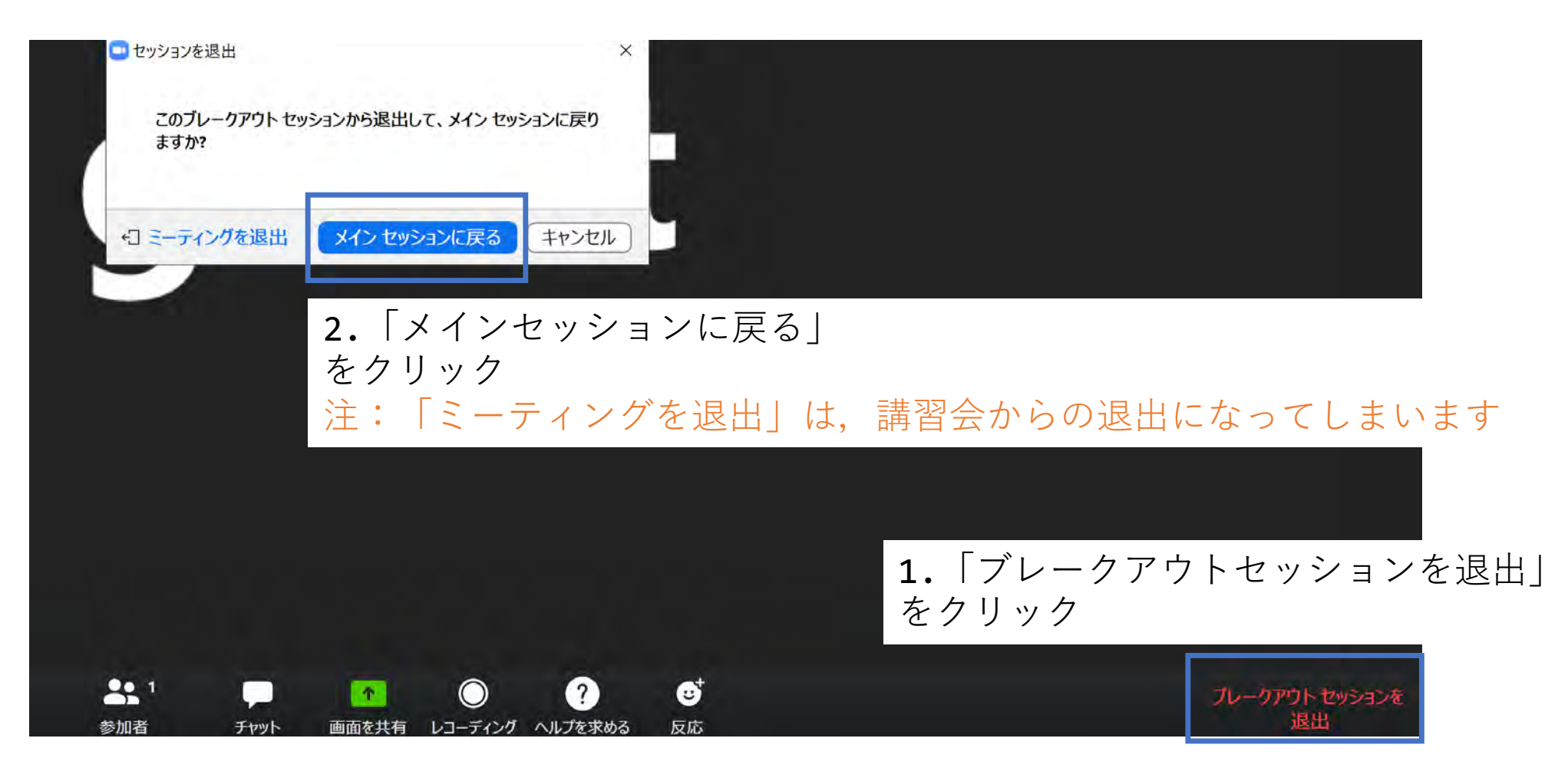

#### Slack関連

- ブラウザ上で使う場合には:
	- [https://w1590055008-bgo338004.slack.com/archives/C05VA9GEA22](https://w1590055008-bgo338004.slack.com/archives/C044X1G3XV5)
	- 注:ログインには,事前にお配りしたリンクからの登録が必要です
- •質問対応に使用
- コードの貼り付け方
- スレッドの確認方法

• 以下,ブラウザ版で説明しますがアプリ版でも操作は同じです

質疑応答チャンネルへの移動  $\odot$  $\triangleright$ **NEW COUNTRY** • チャンネル  $#$  general  $#$  random # 第176回-mpi基礎 左側の「チャンネル」の中に # 第178回-gpuプログラミング入門 「#第214回-mpi上級編」があるので,クリック # 第180回-openfoam入門 第181回-wisteria実践 苹 |#第214回-mpi上級編」が見つからない場合は, 「チャンネル」の ましょう! # 第185回-wisteria実践 第186回-openfoam初級 右側の「+」をクリックし、さらに「チャンネル一覧」をクリック. # # 第188回-gpuプログラミング入門 チャンネル⼀覧の中に「#第214回-mpi上級編」があるので,「参加 # 第189回-mpi基礎 する」をクリック# 第190回-mpi上級編 第199回-wisteria実践 塙 敏博 22:57 丑 ■ 編 敏博 22:57<br>#第214回-mpi上級編 に参加しました。また、 Ryotaro Nakahari(技術職員)さんと他 2 人が参加しました。 第201回-optunaを用いた実アプ... # 第201回講師用\_optuna\_openfoam **A**  $1 \div x$  - - - - -# 第203回-mpi基礎 #第214回-mpi上級編 へのメッセージ # 第205回-wisteria実践 # 第214回-mpi上級編  $+Aa$   $\odot$   $\odot$   $\Box$   $\circ$   $\Box$ > : : + チャンネルを追加する 2023/10/11 講習会:MPI上級 12

◎ スレッド

### まねね メッセージの入力方法

- チャンネル
- $#$  general
- $#$  random
- # 第176回-mpi基礎

▷ 下書き&送信済み

- # 第178回-gpuプログラミング入門
- # 第180回-openfoam入門
- 第181回-wisteria実践 #
- # 第185回-wisteria実践
- 第186回-openfoam初級 #
- 第188回-gpuプログラミング入門 #
- 第189回-mpi基礎 #
- # 第190回-mpi上級編
- 第199回-wisteria実践 #
- # 第201回-optunaを用いた実アフ...
- $\triangle$ 第201回講師用\_optuna\_openfoam
- # 第203回-mpi基礎
- # 第205回-wisteria実践
- # 第214回-mpi上級編

+ チャンネルを追加する

#### # 第214回-mpi上級編

10月6日、あなたがこのチャンネルを作成しました。#第214回-mpi上級編 チャンネルをどんどん活用していきましょう!

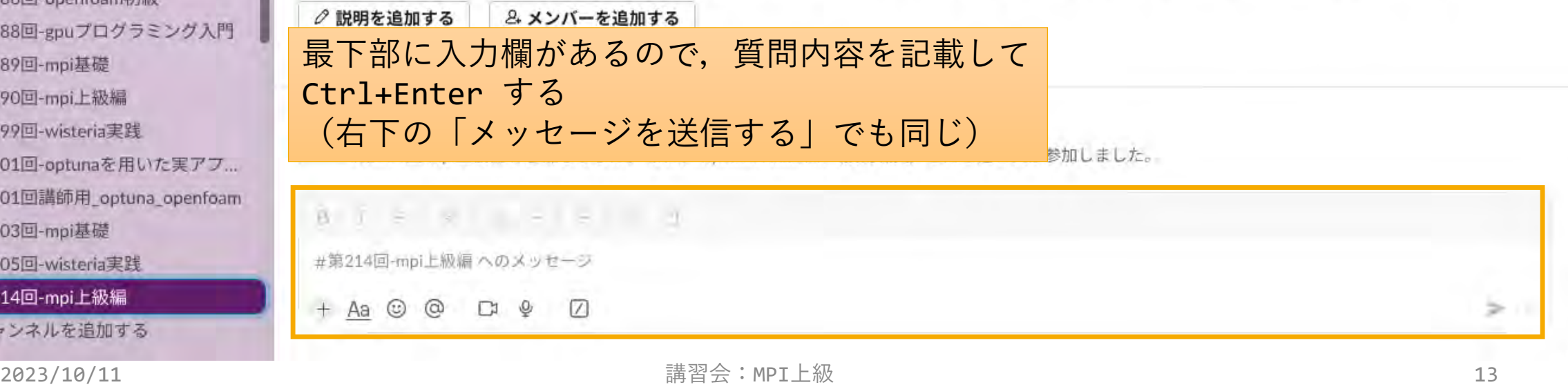

# コードの貼り付け方

#### ▷ 下書き&送信済み

- チャンネル
- $#$  general

東ナ

 $\odot$ 

- 世 random
- # 第176回-mpi基礎
- 第178回-gpuプログラミング入門 #
- 第180回-openfoam入門 #
- 第181回-wisteria実践 世
- 第185回-wisteria実践 #
- 第186回-openfoam初級 #
- 第188回-gpuプログラミング入門 #
- 第189回-mpi基礎 #
- 第190回-mpi上級編 #
- 第199回-wisteria実践 丑
- 第201回-optunaを用いた実アフ... #
- 第201回講師用\_optuna\_openfoam â
- # 第203回-mpi基礎
- # 第205回-wisteria実践
- # 第214回-mpi上級編
- + チャンネルを追加する

#### # 第214回-mpi上級編

「コードブロック」とあるものをクリックすると枠がトメキルていきましょう 10月6日 ○咖 生成されるので、この中にコピペするのがやりやすい Ctrl+Alt+Shift+C でも良いが,これはやりづらい ```(⽇本語配列ではShift+@を3連打)しても良い塙 蚁 B 22:57 #第214回-mpi上級編に参加しました。また、Ryotaro Nakahari (技術職員) さんと他2人が参加しました。 **B**  $\uparrow$  **B**  $\uparrow$  **B**  $\uparrow$  **B**  $\uparrow$  **B** #第214回-mpi上級編 へのメッセージ  $+Aa$   $\odot$   $\odot$   $\Box$   $\circ$   $\Box$ ≫ ∷

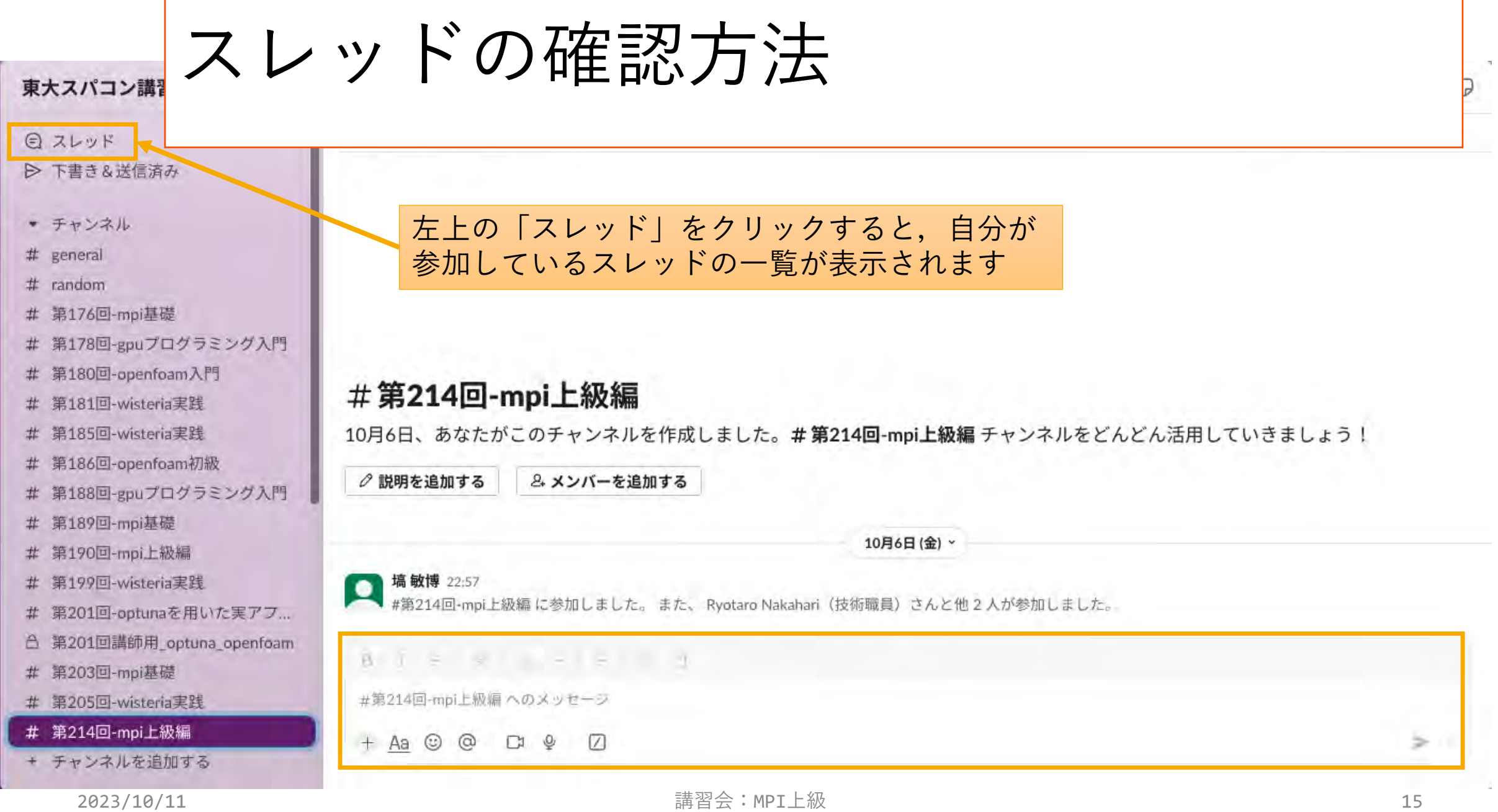

#### ユーザアカウント

- 使用システム: Wisteria/BDEC-01 (Wisteria)
	- \$ ssh USERNAME@wisteria.cc.u-tokyo.ac.jp
- 本講習会でのユーザ名
	- •利用者番号: t00471~
	- 利用グループ: gt00
- •利用期限
	- 11/11 9:00まで有効
- 注:本講習会関連の質問はhanawa[at]cc.u-tokyo.ac.jpまで
	- Slackで質問していただいて結構です
	- (講習会アカウントでは)公式の相談対応システムは使わないでください

# テストプログラムの概要

- C⾔語版・Fortran版共通ファイル: MPI-advanced.tar.gz
- tarで展開後,物によってはそれぞれの言語用のディレクトリ が作られる
	- C/ : C言語用
	- $\cdot$  F/ : Fortran 90  $\overline{H}$
- 上記ファイルの置き場所: /work/gt00/share

# サンプルプログラムの取得 (1/2)

- •実行してもらうコマンドは \$ 以降に青字で記載しています
	- ターミナルへの入力が終わったら 「Enter」 キーを押してください
- 1. Lustreファイルシステムに移動 \$ cd /work/gt00/tABCDE # 下線部は自分のIDに変更
- 2. /work/gt00/share/ にあるサンプルファイルをコピー \$ cp /work/gt00/share/MPI-advanced.tar.gz . MPI-advanced.tar.gz と . (ドット)の間に半角スペース
- 3. サンプルファイルを展開 \$ tar xvfz MPI-advanced.tar.gz

# サンプルプログラムの取得 (2/2)

- 4. MPI-advanced ディレクトリに入る \$ cd MPI-advanced
- 5. サンプルプログラムのディレクトリがあることを確認 \$ ls

## Wisteria/BDEC-01でのジョブ実行

•以下の2通りの実行形態があります

1. バッチジョブ実行

- バッチジョブシステムに処理を依頼して実行
- •実行したい処理をファイル(ジョブスクリプト)で指示
- スパコン環境で一般的
- 大規模実行用
	- Wisteria-Odysseyでは,最⼤2,304ノード(139264コア),24時間まで

2. インタラクティブジョブ実行

- PCでの実行のように、コマンドを入力して実行
- スパコン環境では一般的ではない
- デバッグ用, 大規模実行はできない
	- 1ノード(68コア): 2時間まで
	- 16ノード(1088コア): 10分まで

※講習会アカウントでは

バッチジョブ実⾏のみ,

最⼤12ノード15分まで

#### バッチ処理とは

- •スパコン環境では、通常は、インタラクティブ実行(コマンド ラインで実⾏すること)はできません
- ジョブはバッチ処理で実⾏します

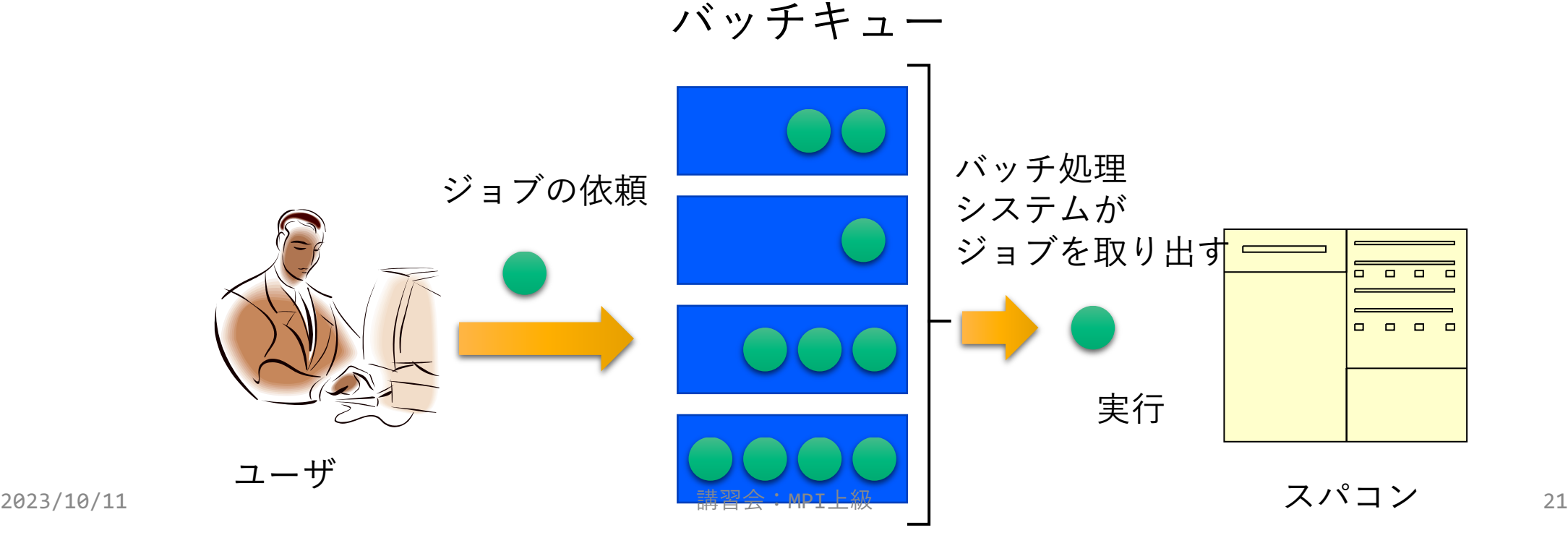

#### バッチキューの設定方法

- Wisteriaでのバッチ処理は、富⼠通のバッチシステムで管理
- 主要コマンド:
	- •ジョブの投入:pjsub <ジョブスクリプトファイル名>
	- •自分が投入したジョブの状況確認: pjstat
	- •投入ジョブの削除:pjdel <ジョブID>
	- 計算ノードの込み具合を⾒る: pjstat --rscuse
	- バッチキューの状態を⾒る:pjstat --rsc
	- バッチキューの詳細構成を見る: pjstat --rsc -x
	- 投げられているジョブ数を⾒る:pjstat --rsc -b
	- 過去の投入履歴を見る: pjstat -H
	- •同時に投入できる数/実行できる数を見る: pjstat --limit

# 本お試し講習会でのキュー・グループ名

• tutorial-a (Aquarius)

• 最⼤GPU数は4GPUまで

• 最⼤15分まで

- 本講習会中のキュー名
	- tutorial-o (Odyssey)
	- 最⼤15分まで
	- 最⼤ノード数は12ノード (576コア)まで
- 本講習会終了後のキュー名
	- lecture-o, lecture-a
	- 利⽤条件tutorial-o, tutorial-aと同様
- グループ名: gt00

### お試し講習会のジョブクラス:バッチジョブ(**Odyssey**)

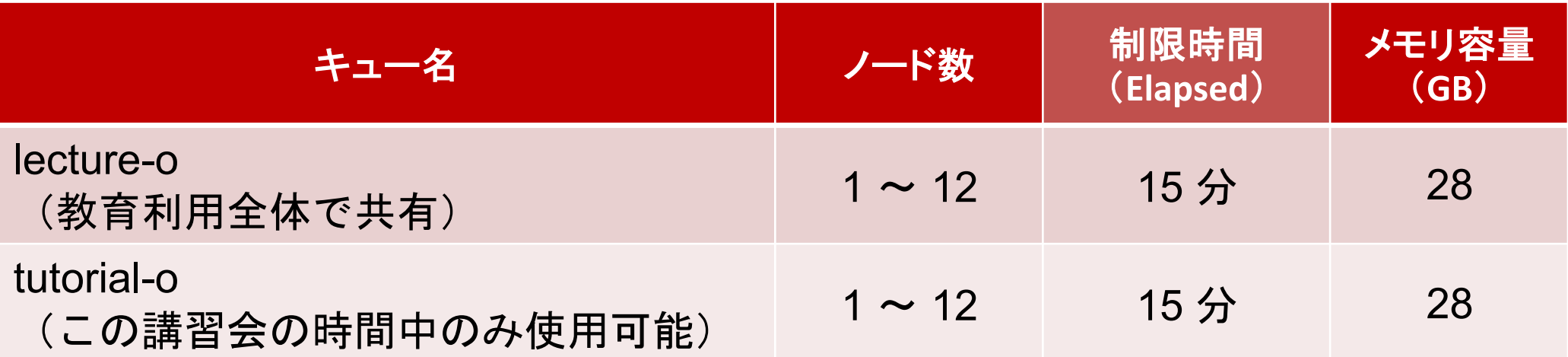

#### ノード当たり 48コア => 最大576コアまで使用可能!

#### お試し講習会のジョブクラス:バッチジョブ(**Aquarius** )

25 25

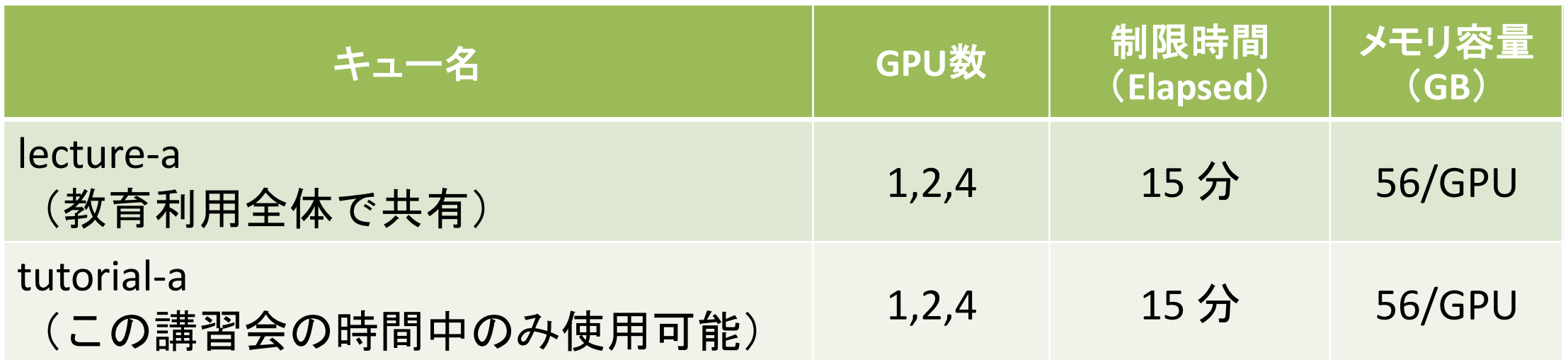

share-aと同様の使い方

#### ジョブスクリプトの説明 (OpenMP/MPIハイブリッド版, Odyssey)

• 内容はC言語, Fortranで共通

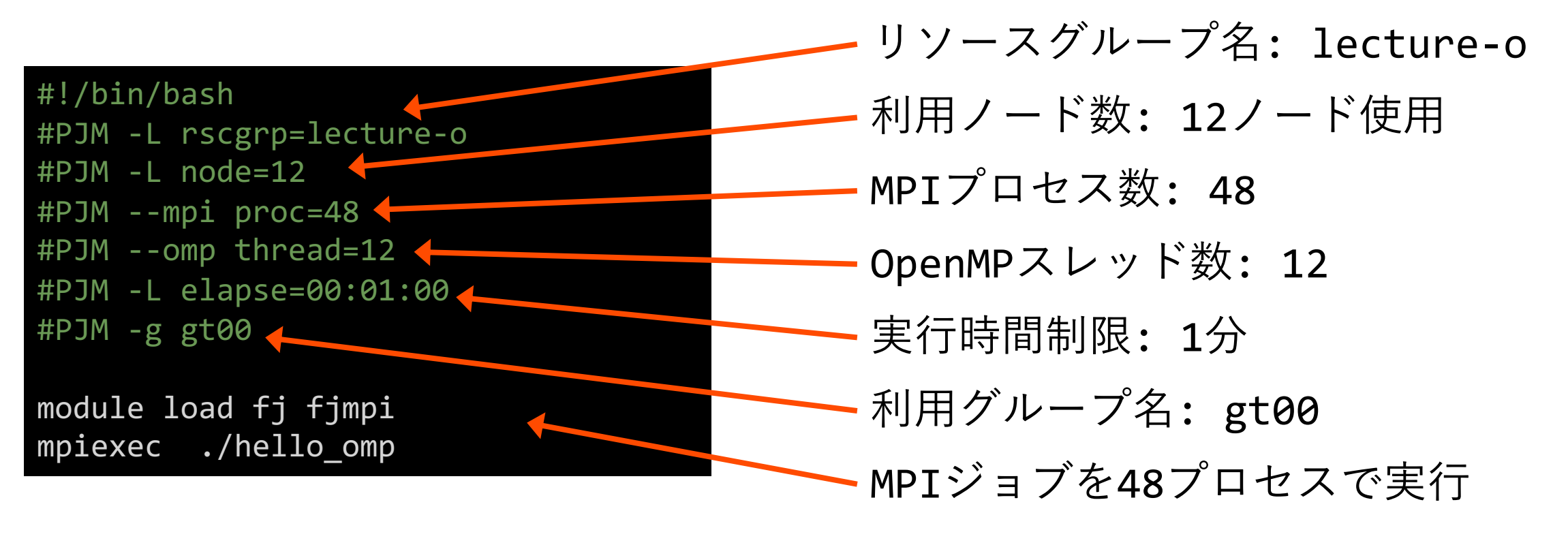

#### ジョブスクリプトの説明 (MPI+OpenACCハイブリッド版, Aquarius)

• 内容はC⾔語,Fortranで共通

#!/bin/bash #PJM -L rscgrp=lecture-a #PJM -L gpu=4 #PJM --mpi proc=4 #PJM -L elapse=00:01:00 #PJM -g gt00 module purge module load nvidia nvmpi mpiexec -machinefile \$PJM\_O\_NODEINF ¥ -n \${PJM NUM PROC} -npernode=4 ./hello\_omp リソースグループ名: lecture-a 利用GPU数: 4GPU使用 MPIプロセス数: 4 実行時間制限: 1分 - 利用グループ名: gt00 - MPIジョブを4プロセスで実行

#### 参考:ジョブクラス:インタラクティヴジョブ(トークン消費無し) <https://www.cc.u-tokyo.ac.jp/supercomputer/wisteria/service/job.php> 2023/10/11

• Wisteria-O(Odyssey):シミュレーションノード群

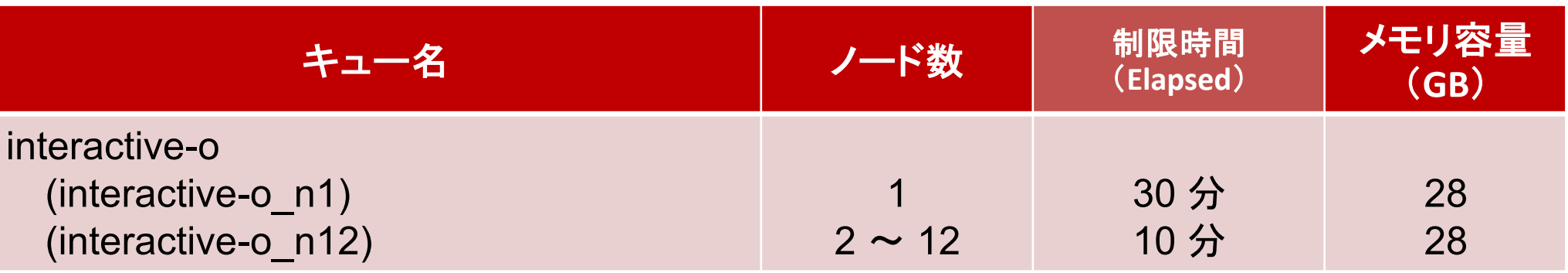

• Wisteria-A(Aquarius):データ・学習ノード群

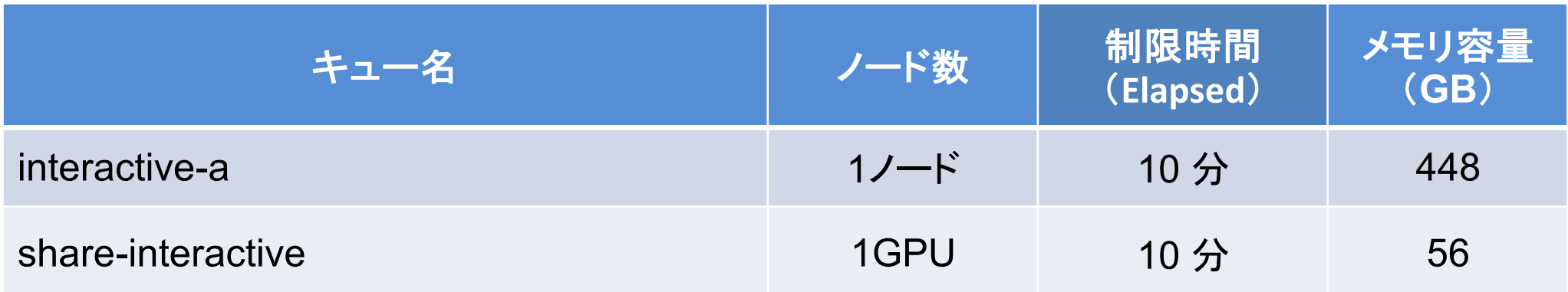

参考:インタラクティブ実行のやり方 (本講習会では使えません)

**Odyssey** 

- 1ノード実行
- \$ pjsub --interact –g グループ名 –L rg=interactive-o,elapse=01:00
- 12ノード実行
- \$ pjsub --interact –g グループ名 –L rg=interactive-o,node=12,elapse=01:00 **Aquarius**
- 1GPU実行
- \$ pjsub --interact –g グループ名 –L rg=share-interactive,elapse=01:00
- •1ノード(8GPU)実行
- \$ pjsub --interact –g グループ名 –L rg=interactive-a,elapse=01:00

※インタラクティブ用のノードがすべて使われている場合、資源が空くまでログインできません。 ※このアカウントでは使えません。

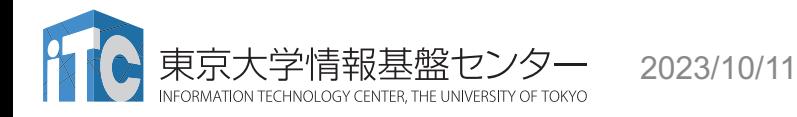

## **2023/10/11 参考:ジョブクラス:バッチジョブ(Odyssey)**

<https://www.cc.u-tokyo.ac.jp/supercomputer/wisteria/service/job.php>

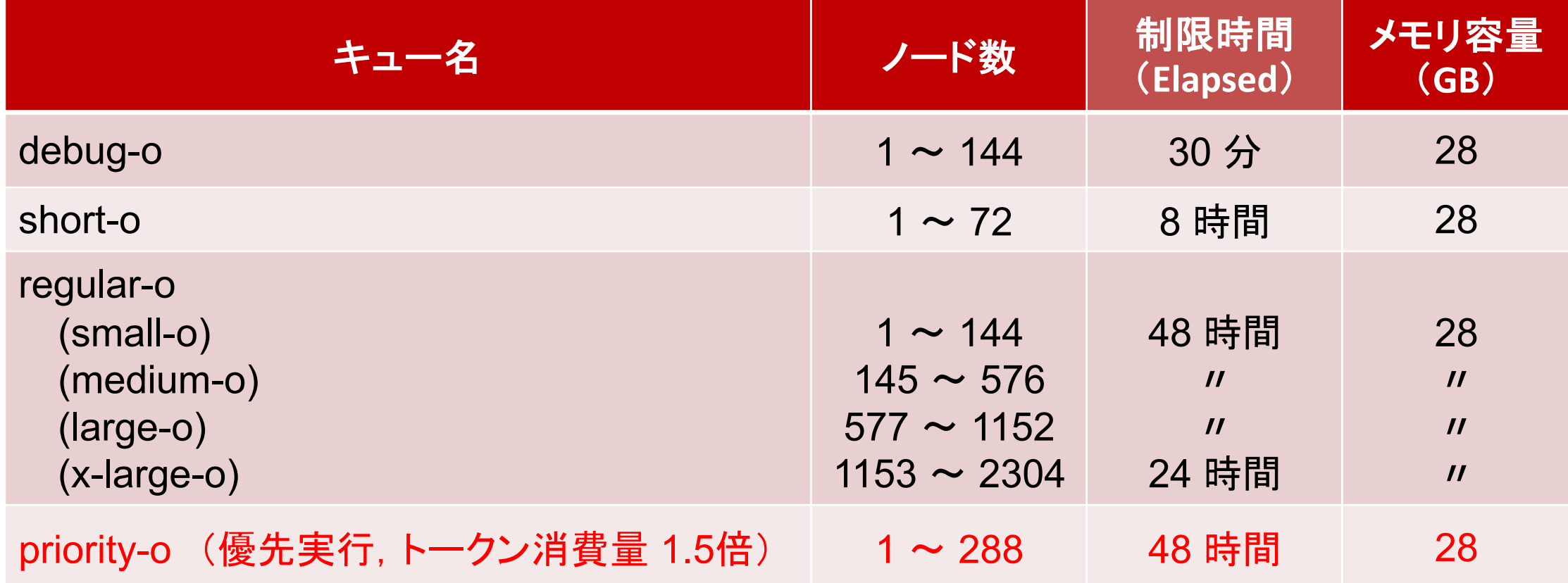

#### 参考:ジョブクラス:バッチジョブ(**Aquarius**) 2023/10/

<https://www.cc.u-tokyo.ac.jp/supercomputer/wisteria/service/job.php>

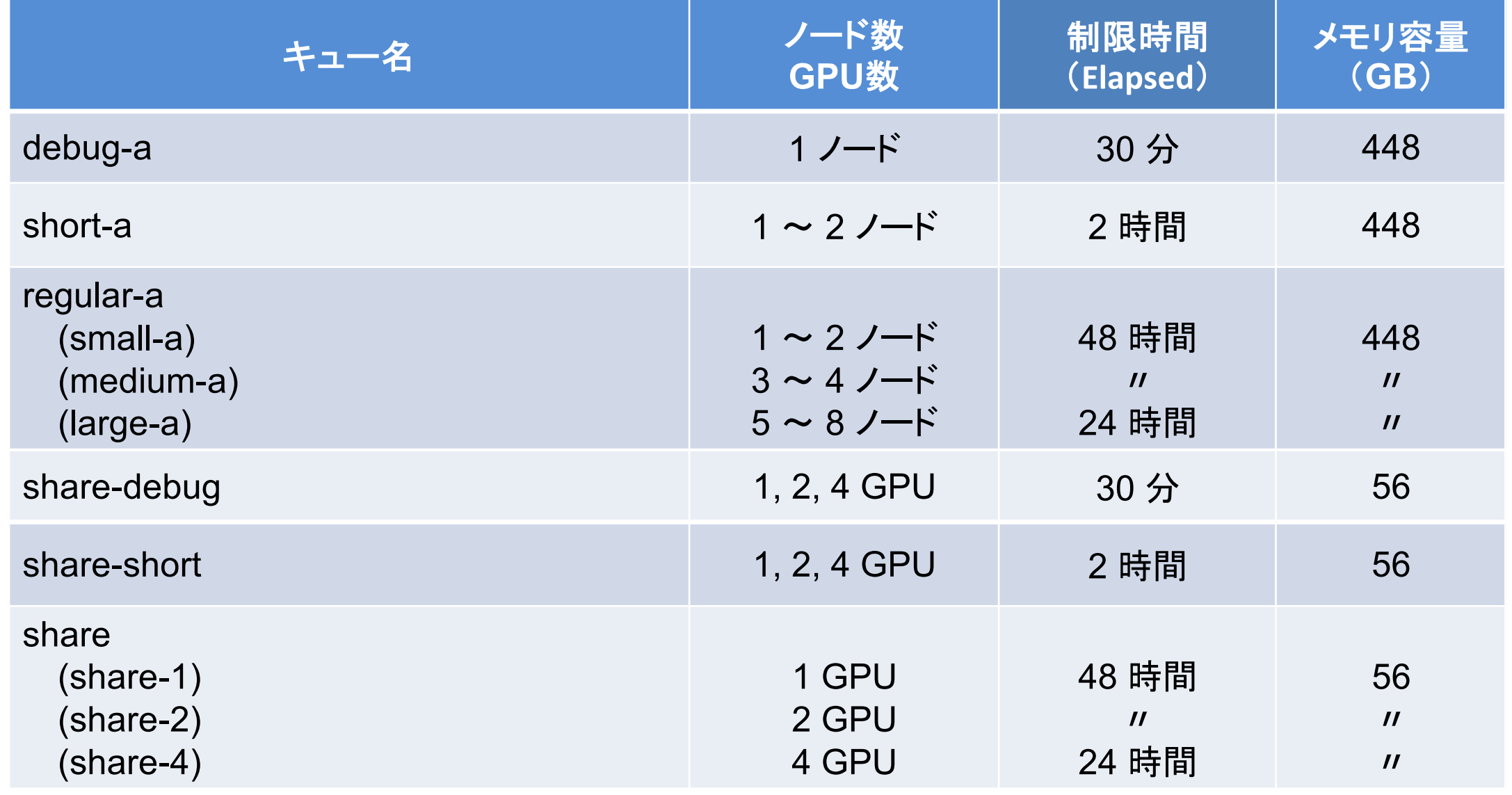

# 参考:ジョブクラス:プリポストサービス ログインノードと同じアーキテクチャのノードを使用

<https://www.cc.u-tokyo.ac.jp/supercomputer/wisteria/service/job.php>

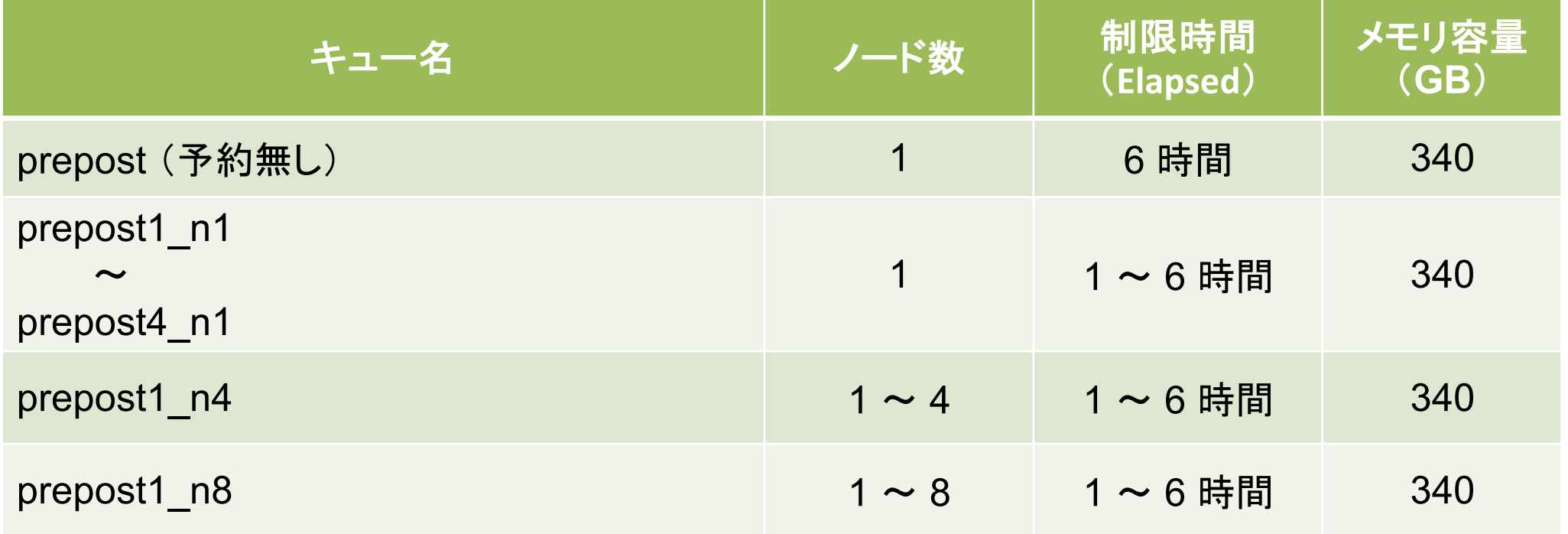

コンパイラの種類と実行(Odyssey)

- ログインノードとOdysseyの計算ノードとで、CPUの命令セットが⼤きく異なる
	- ログインノード:命令セットアーキテクチャ Intel CascadeLake+AVX512, **x86\_64**
	- Odyssey計算ノード: Fujitsu A64FX, 命令セットアーキテクチャ ARM v8.2 + SVE, **aarch64**

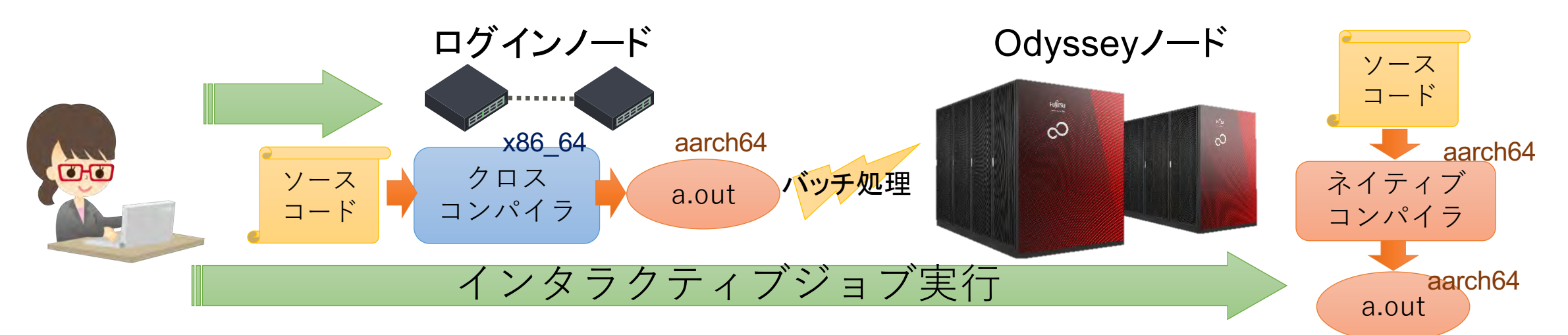

• 富士通製コンパイラ

京大学情報基盤ヤンタ

- module load odyssey で使用可能になる
- ネイティブコンパイラ: <コンパイラの種類名>
- クロスコンパイラ: <コンパイラの種類名>px
- MPI: mpi+コンパイラ名 (例:mpifccpx)

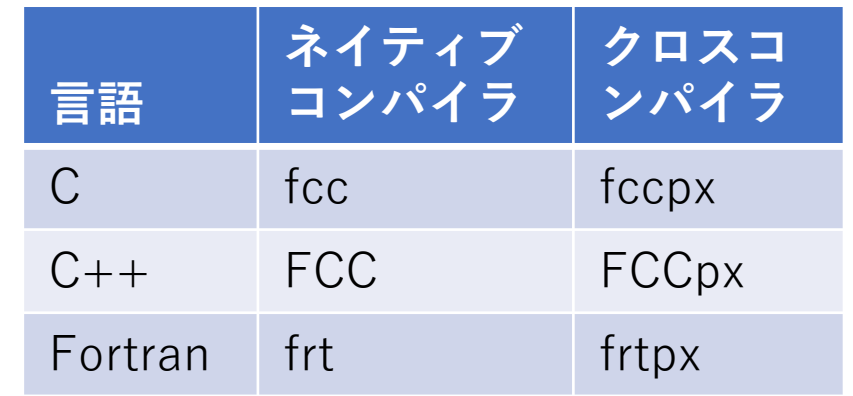

## プログラムの実⾏

- ここでジョブスクリプト名は run.sh とします
- 配布したサンプルではキュー名が"lecture-o "になっているの で,これを"tutorial-o "に変更してください \$ emacs -nw run.sh # emacs で編集する場合 \$ vim run.sh # vim で編集する場合 \$ nano run.sh # nano で編集する場合
- ジョブを投⼊ \$ pjsub run.sh